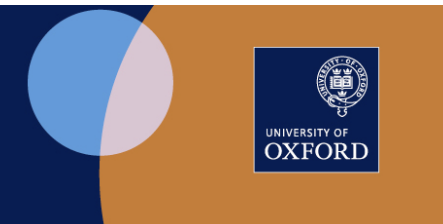

# Prepare Mark Sheet in eVision

Updated 30 September 2021

### **Contents**

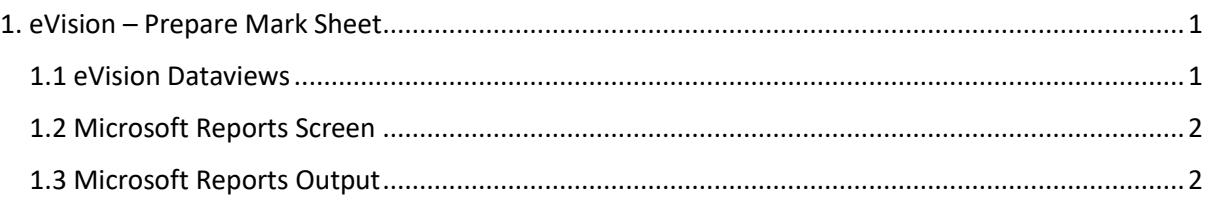

## **1. eVision – Prepare Mark Sheet**

#### 1.1 eVision Dataviews

Access the Exam Board: Mark Sheet option via

• **Dataviews** > Reporting for Staff, Examinations & Assessments > Exam Board: Mark Sheet

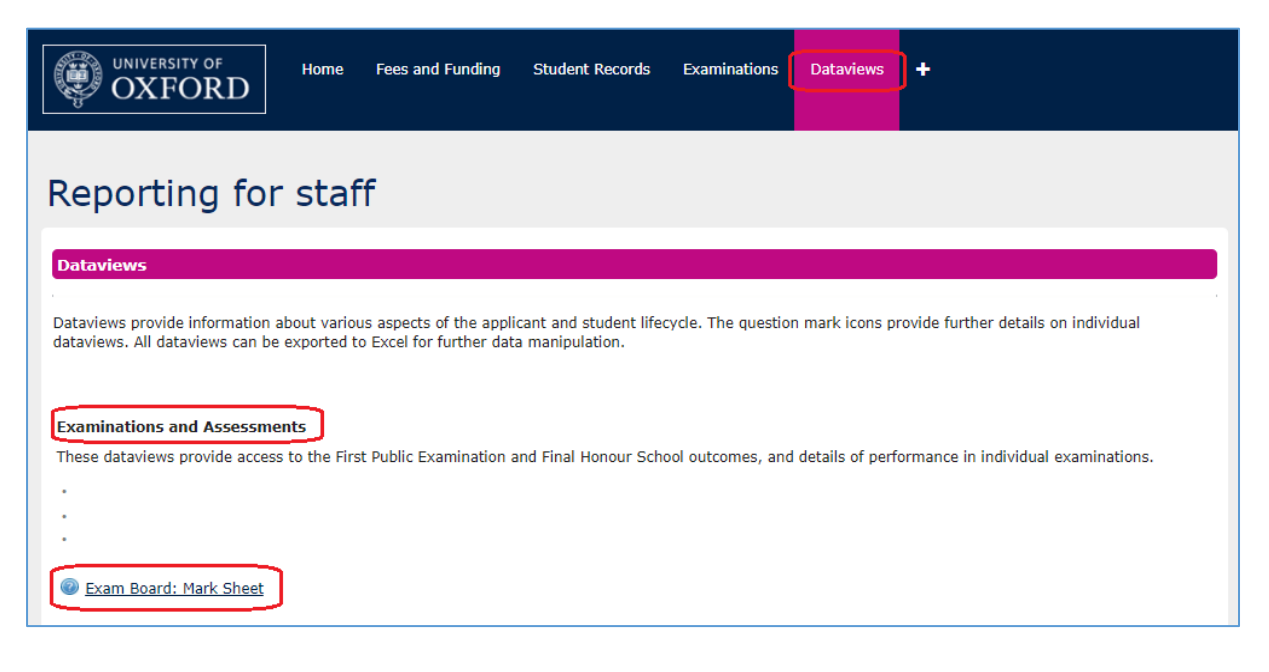

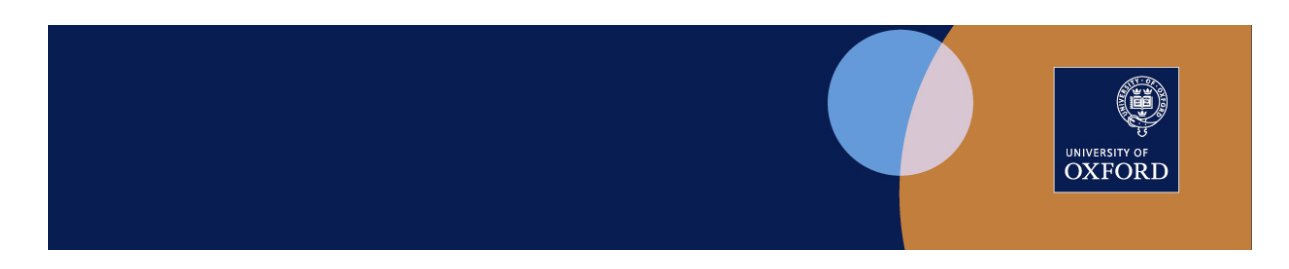

#### 1.2 Microsoft Reports Screen

Select the **Exam Board: Mark Sheet** report to display the Microsoft Reports Screen.

- **Report field:** auto-filled
- **Academic Year**: defaults to current year
- **Assessment Unit**: input key word, tab out to populate Assessment Unit field. This will produce a drop-down selection list for the Assessment Unit field
- **Select Assessment Unit:** select from dropdown list
- **Run Report**

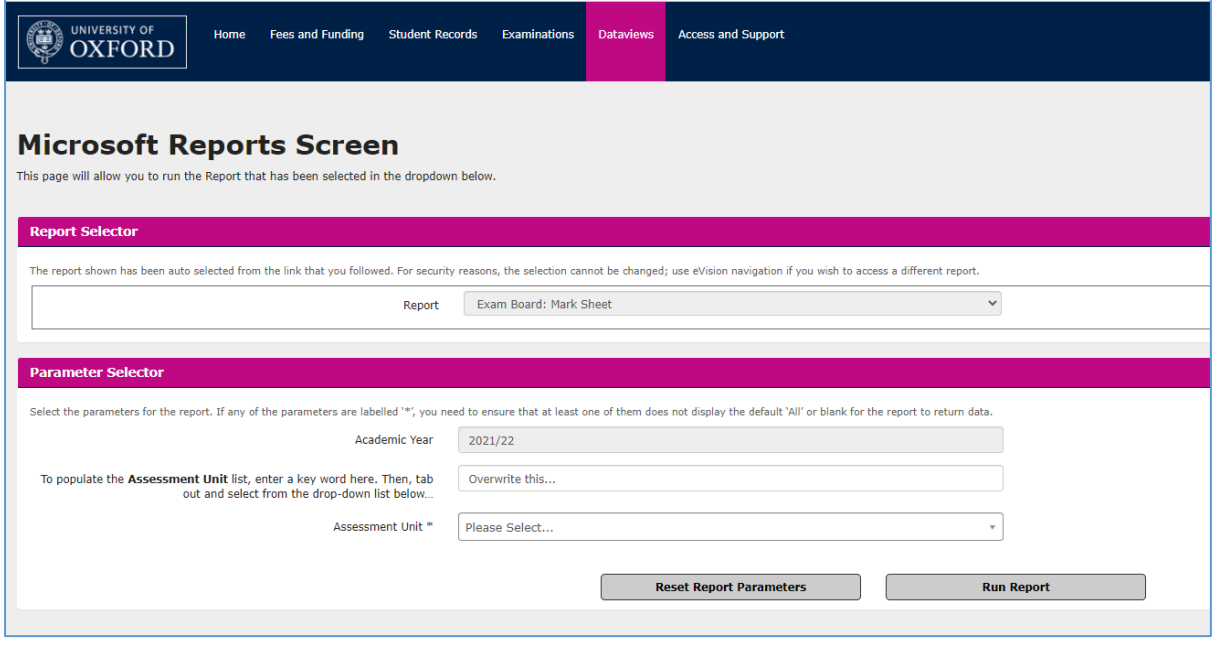

#### 1.3 Microsoft Reports Output

The report returns all candidates who are registered for the selected assessment, listed by Candidate Number, together with the following columns:

- **Assessment Unit Mark**: blank for input of marks
- **Candidate SPLD**: a flag to indicate whether the candidate has an SpLD (Specific Learning Difference/Difficulty)
- **Exam Board**: Exam Board responsible for the assessment unit

Download the report as an Excel spreadsheet to your department's secure location (SharePoint Online is recommended); amend to suit local requirements.

Note that if preferred, a department can construct and use their own mark sheet but please ensure you include the candidate SPLD information from eVision.

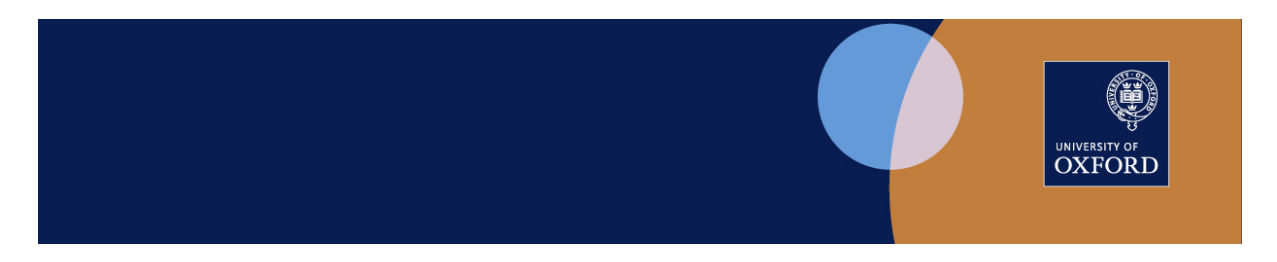

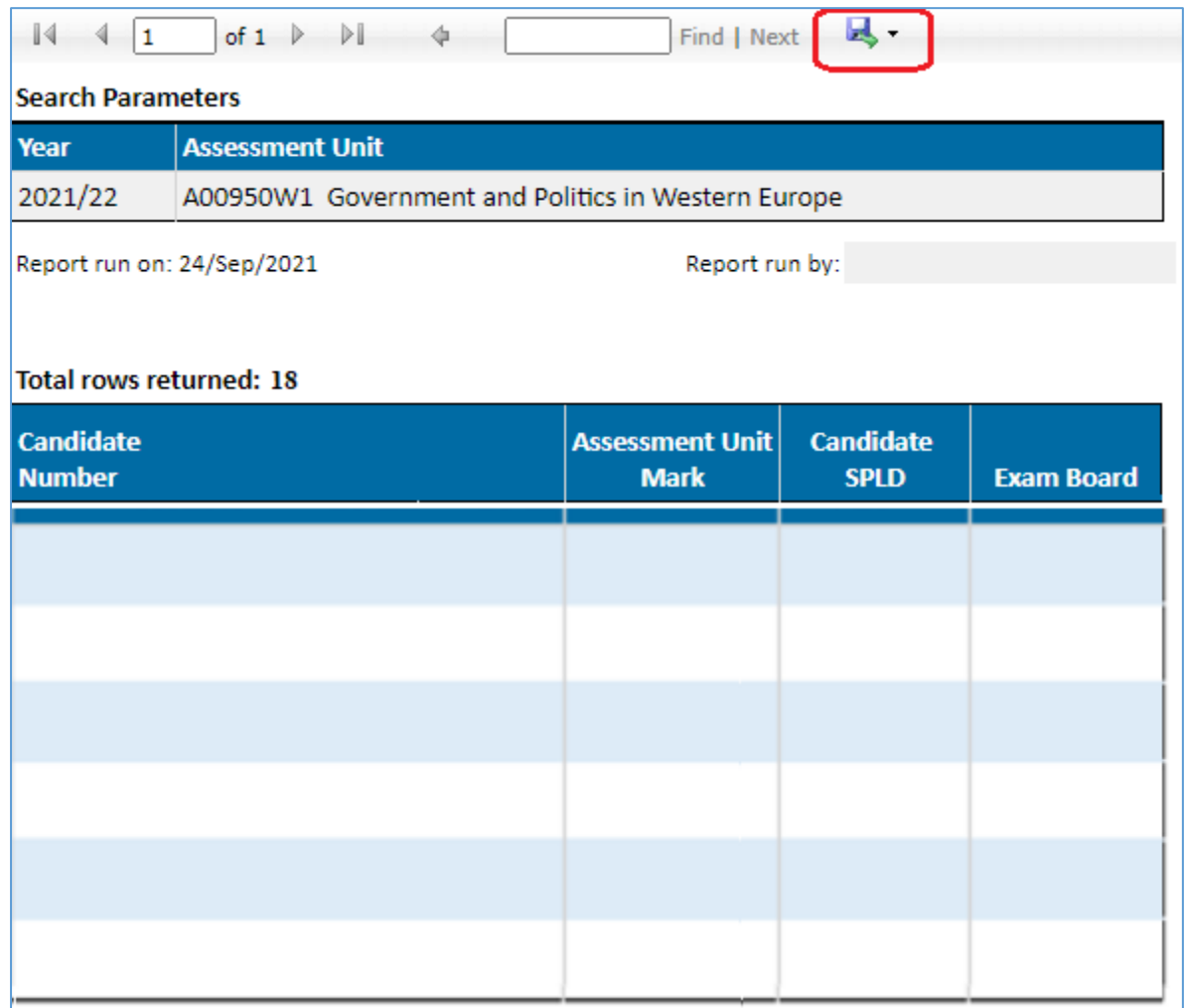